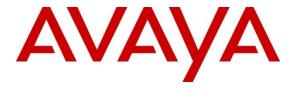

#### Avaya Solution & Interoperability Test Lab

# **Application Notes for Configuring FatPipe MPVPN® in Avaya IP Office Environments - Issue 1.0**

#### **Abstract**

These Application Notes describe the steps used to configure FatPipe MPVPN® in Avaya IP Office Environments. FatPipe MPVPN® provides WAN link disaster recovery and business continuity planning for Virtual Private Network (VPN) connectivity.

Readers should pay attention to **Section 2**, in particular the scope of testing as outlined in **Section 2.1** as well as the observations noted in **Section 2.2**, to ensure that their own use cases are adequately covered by this scope and results.

FatPipe is a member of the DevConnect Service Provider program. Information in these Application Notes has been obtained through DevConnect compliance testing and additional technical discussions. Testing was conducted via the DevConnect Program at the Avaya Solution and Interoperability Test Lab.

#### 1. Introduction

These Application Notes describe the steps used to configure FatPipe MPVPN® in Avaya IP Office environment. FatPipe MPVPN® provides WAN link disaster recovery and business continuity planning for VPN connectivity.

During the DevConnect Compliance test, an enterprise site and a branch site were connected via FatPipe MPVPN® virtual appliances. The enterprise site consisted of Avaya IP Office Server Edition with Avaya IP Office 500v2 as an Expansion System, Avaya Session Broder Control for Enterprise (Avaya SBCE) and endpoints as shown in **Section 3** and the branch site consisted of IP Office Server Edition. FatPipe MPVPN® virtual appliances were deployed on both enterprise and branch site.

## 2. General Test Approach and Test Results

The general test approach was to verify telephony functionality between the enterprise site and branch site connected via FatPipe MPVPN.

DevConnect Compliance Testing is conducted jointly by Avaya and DevConnect members. The jointly-defined test plan focuses on exercising APIs and/or standards-based interfaces pertinent to the interoperability of the tested products and their functionalities. DevConnect Compliance Testing is not intended to substitute full product performance or feature testing performed by DevConnect members, nor is it to be construed as an endorsement by Avaya of the suitability or completeness of a DevConnect member's solution.

Avaya recommends our customers implement Avaya solutions using appropriate security and encryption capabilities enabled by our products. The testing referenced in these DevConnect Application Notes included the enablement of supported encryption capabilities in the Avaya products. Readers should consult the appropriate Avaya product documentation for further information regarding security and encryption capabilities supported by those Avaya products.

Support for these security and encryption capabilities in any non-Avaya solution component is the responsibility of each individual vendor. Readers should consult the appropriate vendor-supplied product documentation for more information regarding those products.

## 2.1. Interoperability Compliance Testing

The interoperability test included the following:

- Incoming calls to the enterprise site from branch site.
- Outgoing calls from the enterprise site to branch site.
- Incoming and outgoing PSTN calls to/from both enterprise site and branch site.
- Audio and video calls between enterprise and branch site.
- Fax calls between enterprise and branch site.
- User features such as hold and resume, transfer, conference, call forwarding, etc.
- Caller ID presentation and caller ID restriction.

Additionally, QoS for SIP and RTP was also tested. QoS was applied based on port and IP address range. Data traffic generator was used while placing audio/video calls to ensure that they are successful.

Failover tests included testing for WAN link redundancy. Upon failure of the first WAN link, second WAN link serviced the traffic.

#### 2.2. Test Results

Interoperability testing of the sample configuration was completed with successful results for FatPipe MPVPN® with the following observations:

• During WAN link failover test, a small call load test run was started from the branch site. When the primary WAN link is failed, a small number of "calls in progress" calls failed, which was expected. Calls that were connected continued to work.

## 2.3. Support

For technical support on FatPipe can be obtained via following means:

Phone: +1-801-281-3434, option 3
Email: support@fatpipeinc.com

• Web: http://www.fatpipeinc.com/support

# 3. Reference Configuration

**Enterprise Site** 

**Figure 1** illustrates the test configuration. On the left is enterprise site composed of IP Office Server Edition with IP Office 500v2 and on the right is branch site composed of standalone IP Office Server Edition. Both sites were connected via FatPipe MPVPN® WAN links.

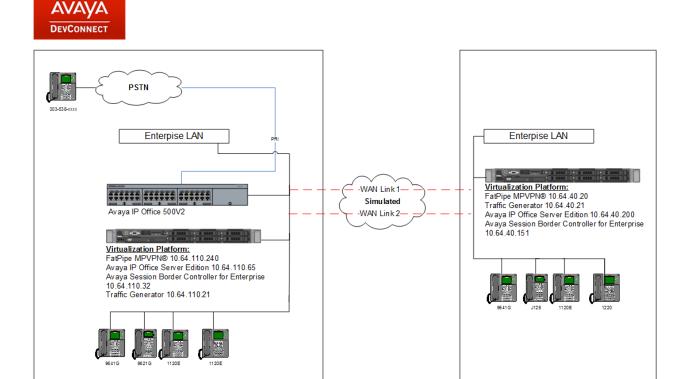

Figure 1: Test Setup of FatPipe in Avaya IP Office environment

**Figure 2** illustrates the logical diagram below. SIP and RTP traffic between the two sites was routed via FatPipe MPVPN® appliances.

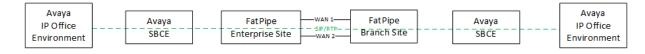

Figure 2: Logical diagram

**Branch Site** 

# 4. Equipment and Software Validated

The following equipment and software were used for the sample configuration provided:

| Equipment/Software                             | Release/Version       |
|------------------------------------------------|-----------------------|
| Avaya Session Border Controller for Enterprise | 7.2.2.1               |
| Avaya IP Office Server Edition                 | 11.0.0.1.0 Build 8    |
| Avaya IP Office 500 V2 Expansion System        | 11.0.0.1.0 Build 8    |
| Avaya 96x1 Series IP Deskphones                | 6.6604 (H.323)        |
| Avaya J129 Deskphone                           | 3.0.0.0.20            |
| Avaya 1120E IP Deskphone                       | SIP 1120e.04.04.26.00 |
| Avaya 1220 IP Deskphone                        | SIP 12x0.04.04.26.00  |
| FatPipe MPVPN                                  | 10.1.2r25vx9          |

**Note:** Compliance Testing is applicable when the tested solution is deployed with a standalone IP Office 500 V2 and also when deployed with IP Office Server Edition in all configurations.

# 5. Configure Avaya IP Office

A standard set configuration of Avaya IP Office was used. Avaya IP Office and endpoints on enterprise site were part of 10.64.110.1/24 network. Branch users/endpoints on branch site were on 10.64.40.1/24 network. Both 10.64.110.1 and 10.64.40.1 network were configured to not reach each other without the use of FatPipe MPVPN®. Enterprise site and branch site were reachable via 10.64.101.1/24 and 10.64.102.1/24 networks (simulated WAN links).

## 6. Configure FatPipe MPVPN®

Configuration for FatPipe MPVPN® is performed via a web browser.

## 6.1. Enterprise Site

Open a web browser and point the browser to the FatPipe MPVPN®'s IP Address. Log on using appropriate credentials.

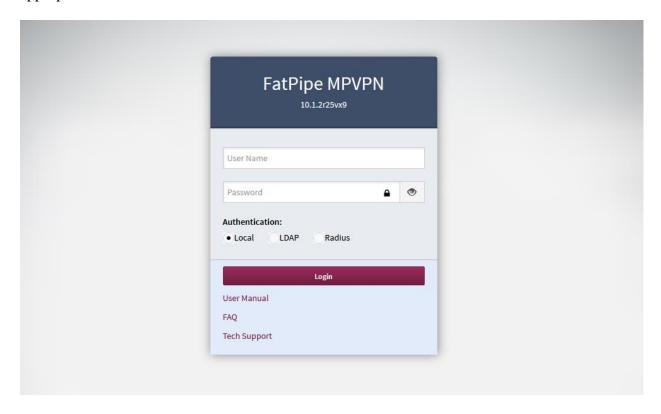

Once logged in, FatPipe MPVPN® Home is shown. Select the **Advanced Menu** check box to show all the available options in left pane.

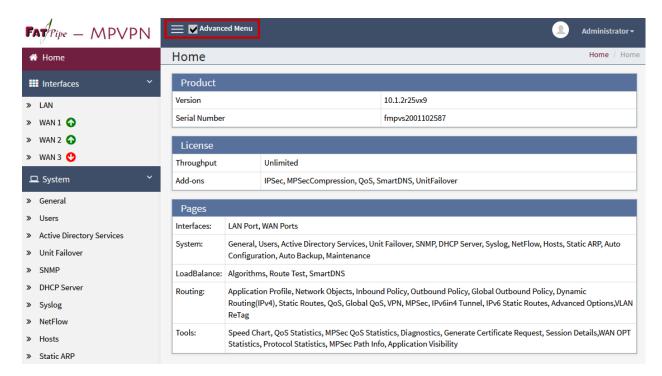

On the left pane under **Interfaces**; select the **WAN 1** and configure the **IPv4** information. During Compliance testing, 10.64.101.161 IP Address was used for WAN 1 connectivity. Click **Save** once done (not shown).

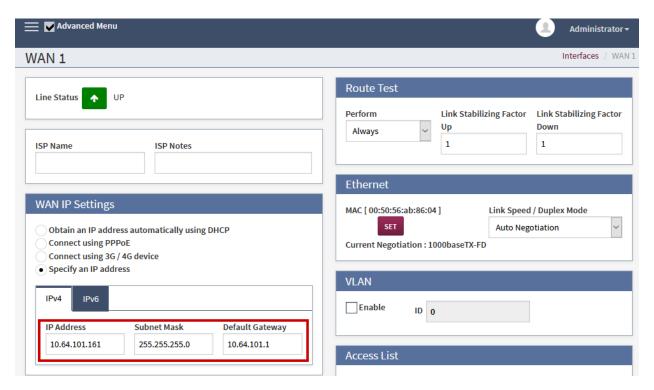

Continuing from above, select the **WAN 2** tab and configure the **IPv4** information. During Compliance testing, 10.64.102.161 IP Address was used for WAN 2 connectivity. Click **Save** once done (not shown).

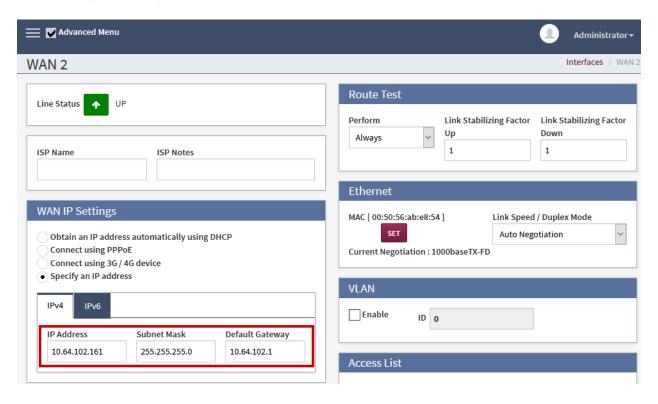

If the connectivity to both WAN connections is successful, **W1** and **W2** icons on the top left corner of the window will turn green.

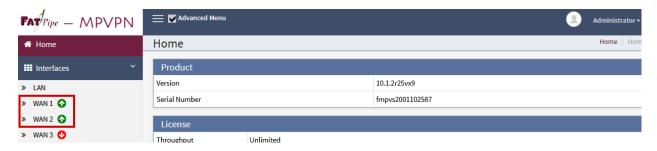

On the left pane, select **VPN** under the **Routing** sub section. Click **Add** to add a VPN connection.

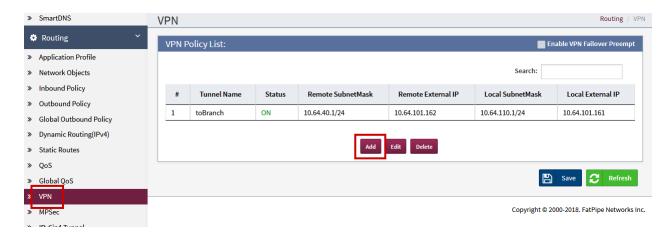

An Add/Edit VPN Policy Rule window will open; type in a Tunnel Name and set Authentication to MD5 for both Phase 1 and Phase 2.

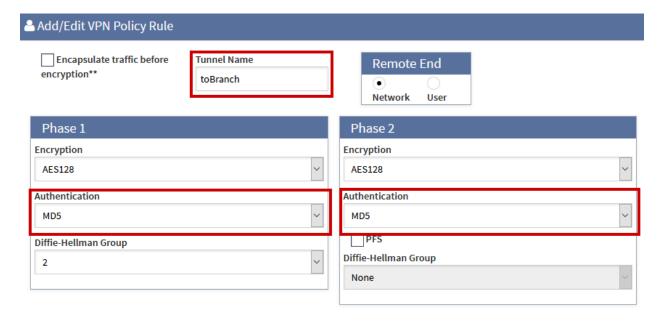

#### Continuing from above:

- Under the **Local Info** section, select **Add**:
  - O Type in the network information for local network on the enterprise site. E.g., 10.64.110.1/24 with VLAN tag of 0.
  - o Type in the **External IP** that was used for **WAN 1**.
- Under the **Remote Info** section, select **Add**:
  - o Type in the network information for branch site. E.g., 10.64.40.1/24
  - Type in the External IP that will be used FatPipe MPVPN® on branch site for WAN 1.

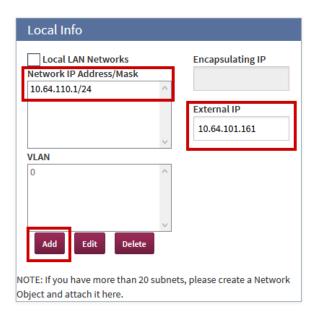

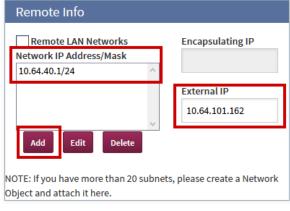

#### Continuing from above:

- Under the **Key Management** section, type in a **Pre-Share Key**. Note down the key, it will be used again when configuring FatPipe MPVPN® on branch site is configured.
- In the **Remote ID** field, type in the IP Address will be used by FatPipe MPVPN® on branch site for **WAN 1**. Select **OK** once done.

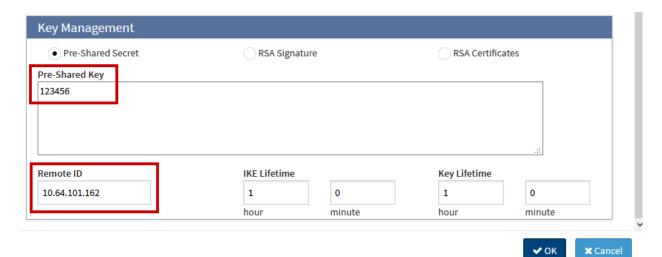

At the bottom of the page, select **Save**.

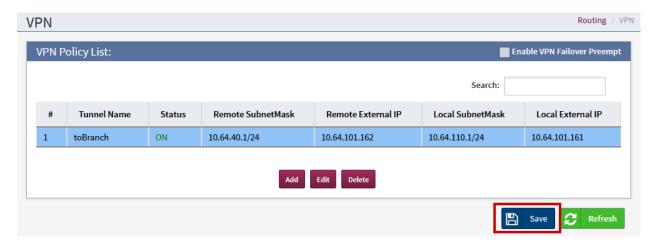

#### Continuing from above, select the **MPSec**:

- Type in the **WAN 1** IP Address in **Local VPN IP** field.
- Select **Add** to add an MPSec connection to the branch site.

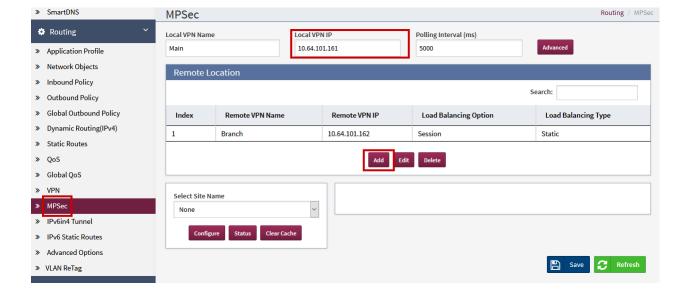

An **Add/Edit Entry** window will open; type in a name for **Remote VPN Name**. For the **Remote VPN IP**, type in the WAN 1 IP Address of FatPipe MPVPN® on the branch site. Once done, click **OK** (not shown).

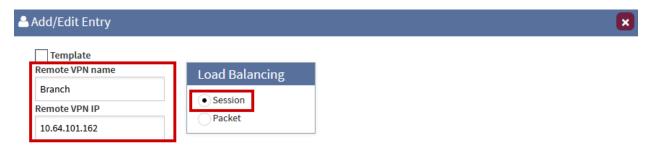

#### An Add Path window will open:

- Select **Add** for Remote WAN Interface 1 and type in the WAN 1 IP Address of FatPipe MPVPN® on branch site; check box for **Connect using WAN1**.
- Select **Add** for Remote WAN Interface 2 and type in the WAN2 IP Address of FatPipe MPVPN® on branch site; check box for **Connect using WAN2**.
- Once done, click **OK**.

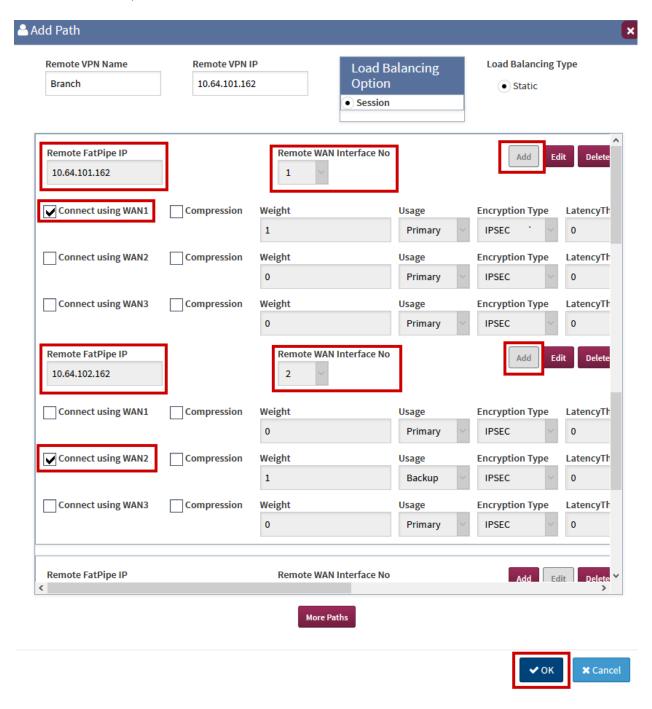

### 6.2. Branch Site

Open a web browser and point the browser to the FatPipe MPVPN®'s IP Address. Log on using appropriate credentials.

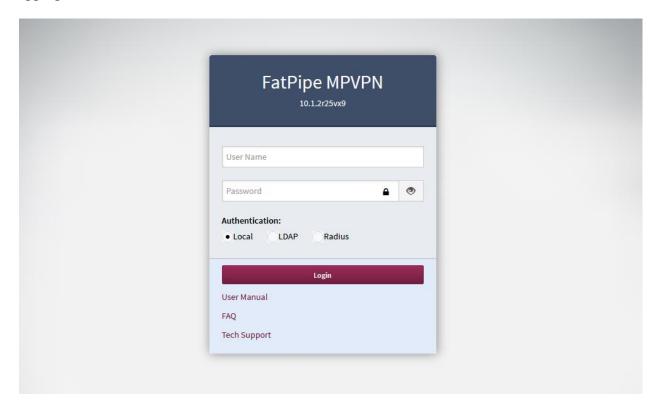

Once logged in, FatPipe MPVPN® Home is shown. Select the **Advanced Menu** check box to show all the available options in left pane.

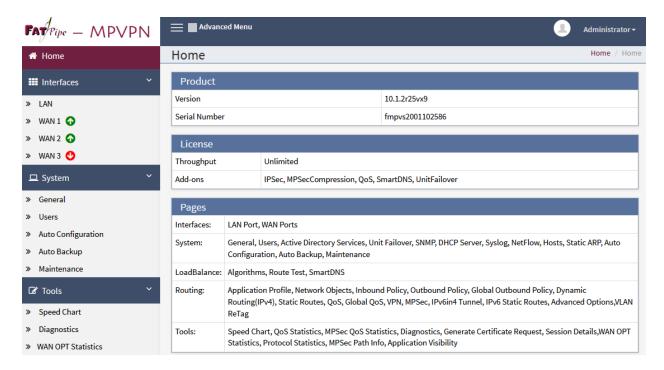

On the left pane under **Interfaces**; select the **WAN 1** and configure the **IPv4** information. During Compliance testing, 10.64.101.162 IP Address was used for WAN 1 connectivity. Click **Save** once done (not shown).

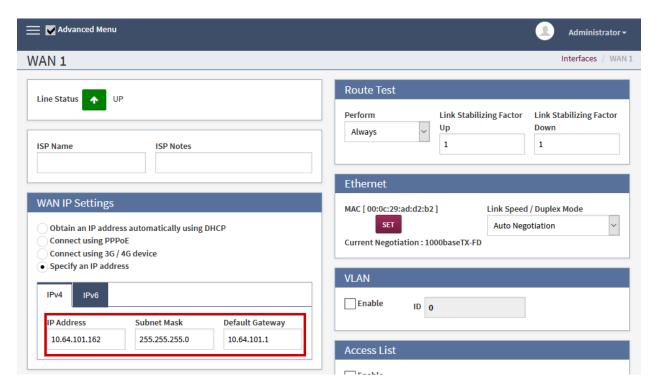

Continuing from above, select the **WAN 2** tab and configure the **IPv4** information. During Compliance testing, 10.64.102.162 IP Address was used for WAN 2 connectivity. Click **Save** once done (not shown).

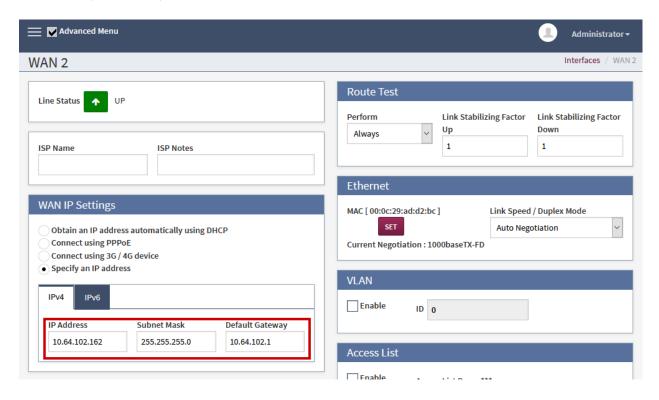

If the connectivity to both WAN connections is successful, **W1** and **W2** icons on the top left corner of the window will turn green.

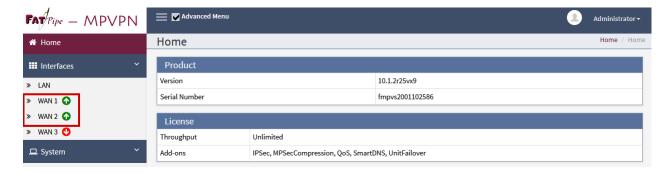

On the left pane, select **VPN** under the **Routing** sub section. Click **Add** to add a VPN connection.

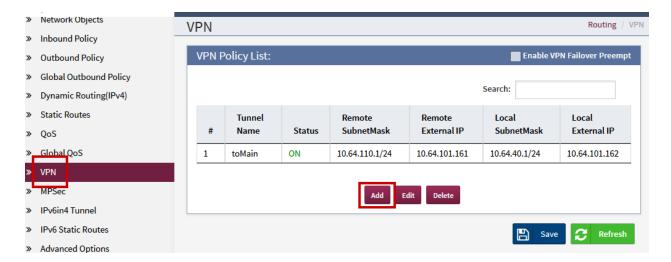

An Add/Edit VPN Policy Rule window will open; type in a Tunnel Name and set Authentication to MD5 for both Phase 1 and Phase 2.

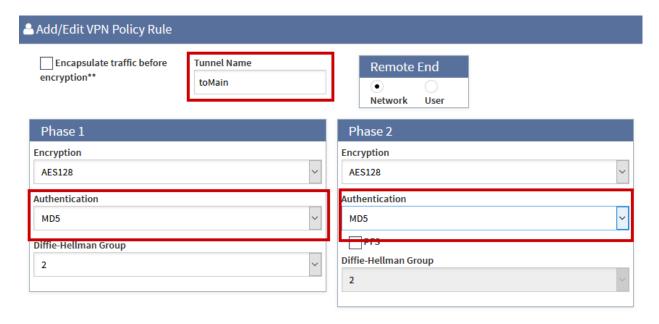

#### Continuing from above:

- Under the **Local Info** section, select **Add**:
  - O Type in the network information for local network on the enterprise site. E.g., 10.64.40.1/24 with no VLAN.
  - o Type in the **External IP** that was used for **WAN 1**.
- Under the **Remote Info** section, select **Add**:
  - o Type in the network information for branch site. E.g., 10.64.40.1/24
  - Type in the External IP that was used by FatPipe MPVPN® on enterprise site for WAN 1.

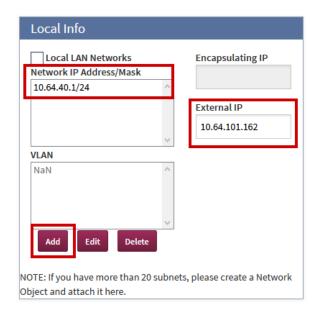

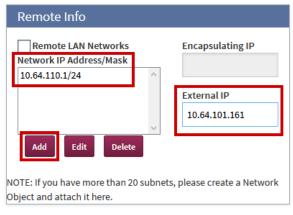

#### Continuing from above:

- Under the **Key Management** section, type in a **Pre-Share Key**. This key must be the same as that was configured on enterprise site.
- In the **Remote ID** field, type in the IP Address that was used by FatPipe MPVPN® on enterprise site for **WAN 1**. Select **OK** once done.

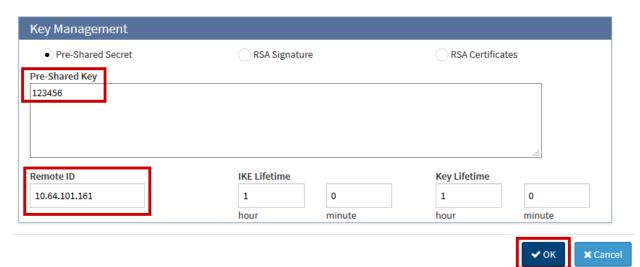

At the bottom of the page, select **Save**.

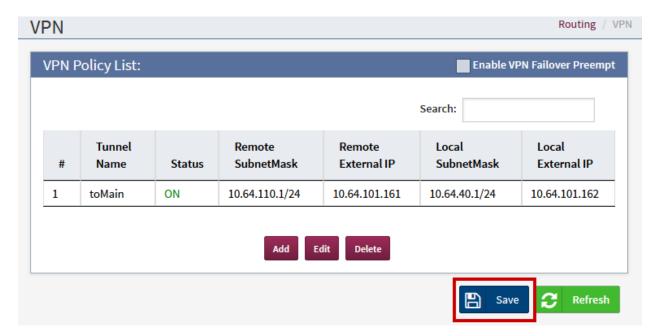

Continuing from above, on the left pane, select the **MPSec**:

- Type in the **WAN 1** IP Address in **Local VPN IP** field and a name.
- Select **Add** to add an MPSec connection to the enterprise site.

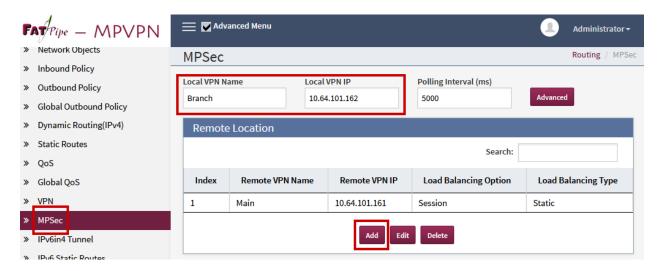

An **Add/Edit Entry** window will open; type in a name for **Remote VPN Name**. For the **Remote VPN IP**, type in the WAN 1 IP Address of FatPipe MPVPN® on the enterprise site. Once done, click **OK** (not shown).

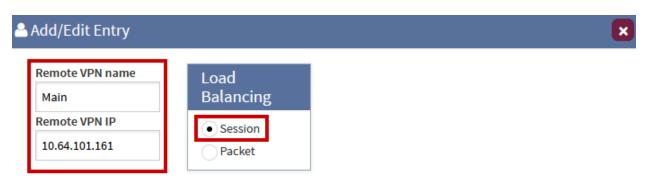

#### An Add Path window will open:

- Select **Add** for Remote WAN Interface 1 and type in the WAN 1 IP Address of FatPipe MPVPN® on enterprise site; check box for **Connect using WAN1**.
- Select **Add** for Remote WAN Interface 2 and type in the WAN2 IP Address of FatPipe MPVPN® on enterprise site; check box for **Connect using WAN2**.
- Once done, click **OK**.

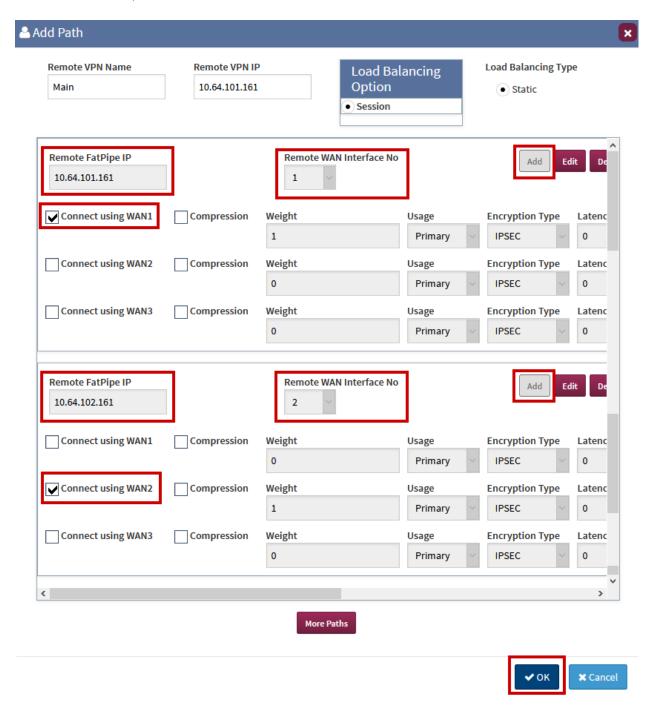

# 7. Verification Steps

This section provides steps that may be performed to verify that the solution is configured correctly.

1. Via the FatPipe MPVPN® configuration utility for the enterprise site, navigate to **Routing → VPN**. If the VPN connection between both sites is successful, the status will be shown as **ON**.

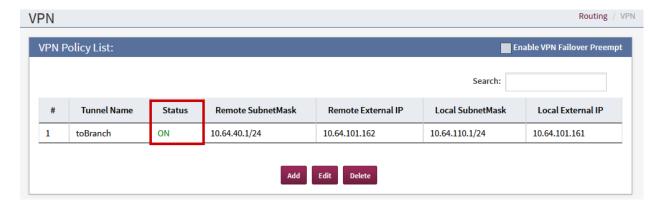

2. Continuing from above, select the **MPSec** (not shown). At the bottom, select the configured MPSec connection from the **Select Site Name** drop down; click **Status**. If both MPSec connections to the branch site are successful, the connecting lines will turn green.

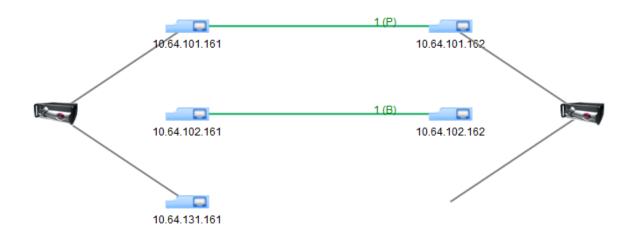

3. Connect to Avaya SBCE via SSH and run the **tracesbc** command. Verify SIP OPTIONS to and from the branch sites are successful. Note that 10.64.110.65 is the IP Office on enterprise site and 10.64.40.151 is the external IP Address of Avaya SBCE on branch site.

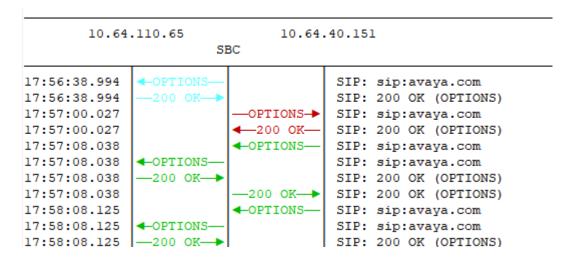

4. Continuing from above, place a call from enterprise site to branch site. Verify SIP signaling and two way audio for the call.

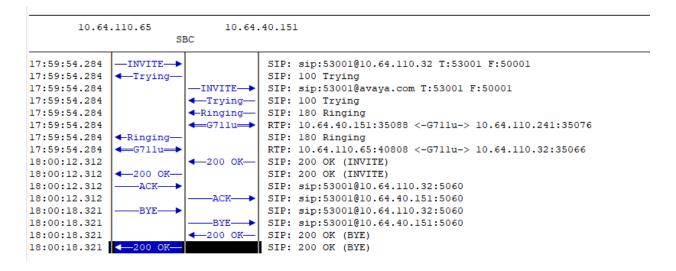

## 8. Conclusion

These Application Notes describe the configuration necessary to configure FatPipe MPVPN® in Avaya IP Office Environments in enterprise and branch sites. FatPipe MPVPN® was successfully tested with an observation listed in **Section 2.2**.

## 9. Additional References

This section references the documentation relevant to these Application Notes. Additional Avaya product documentation is available at <a href="http://support.avaya.com">http://support.avaya.com</a>.

- [1] Administering Avaya IP Office<sup>TM</sup> Platform Manager, Release 11.0, May 2018.
- [2] Administering Avaya Aura Session Border Controller for Enterprise, Release 7.2.2, Issue 11, November 2018

Documentation related to MPVPN can directly be obtained from FatPipe.

#### ©2019 Avaya Inc. All Rights Reserved.

Avaya and the Avaya Logo are trademarks of Avaya Inc. All trademarks identified by ® and TM are registered trademarks or trademarks, respectively, of Avaya Inc. All other trademarks are the property of their respective owners. The information provided in these Application Notes is subject to change without notice. The configurations, technical data, and recommendations provided in these Application Notes are believed to be accurate and dependable, but are presented without express or implied warranty. Users are responsible for their application of any products specified in these Application Notes.

Please e-mail any questions or comments pertaining to these Application Notes along with the full title name and filename, located in the lower right corner, directly to the Avaya DevConnect Program at <a href="mailto:devconnect@avaya.com">devconnect@avaya.com</a>.